## **Remove article from favorites**

You can remove articles from favorites through Favorites, Catalogs, and Article Details windows.

## **Favorites window:**

To remove the article from favorites, follow these steps:

- 1. Click the checkbox next to the article(s) you want,
- 2. Click **Remove Favorite** from the menu that appears at the bottom of the window, the following window appears:

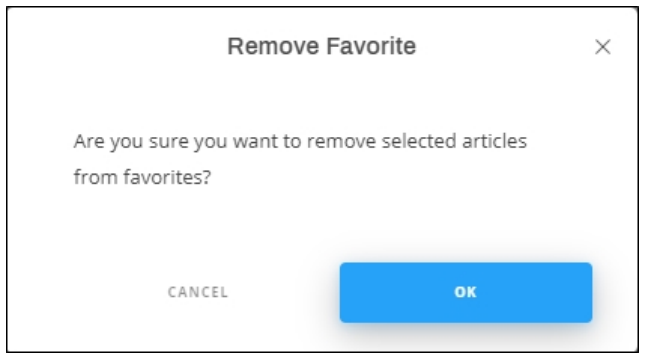

3. Click **Ok**, the article is removed from favorites.

## **Catalog window:**

To remove the article form favorites, follow these steps:

1. Select the article then click **Edit Favorites**, the following window appears:

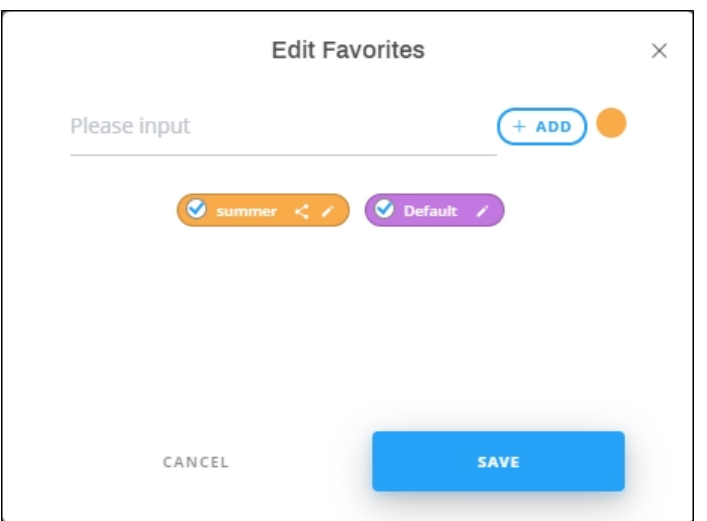

2. Click the checkbox next to the tag to deselect it, then click **Save**. The article is removed from favorites.

## **Article Details window:**

To remove an article from favorites, follow these steps:

- 1. Click the article which you want to remove to view its details,
- 2. Click **Tags**, tags are displayed as shown below:

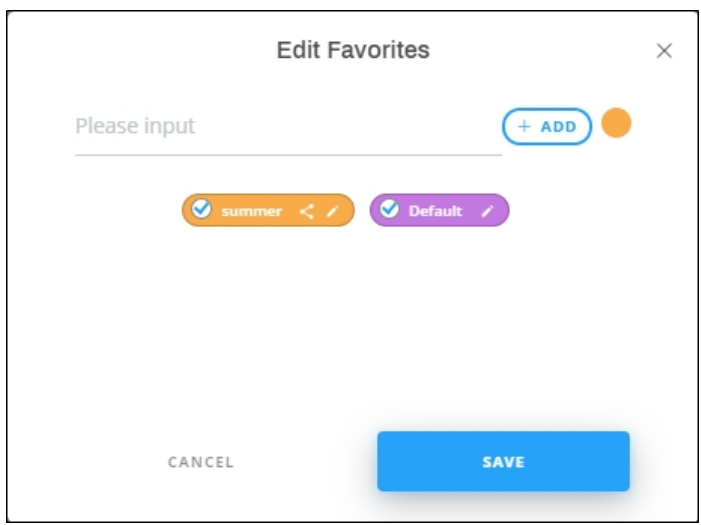

3. Click the checkbox next to the tag to deselect it, then click **Save**. The article is removed from favorites.